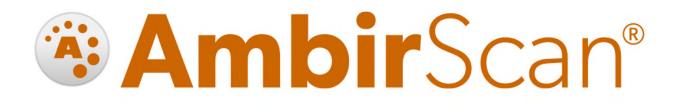

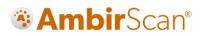

### Contents

| Welcome                           |                               |                            |
|-----------------------------------|-------------------------------|----------------------------|
| Installing Your Scanner           |                               | 4                          |
| Installing AmbirScan              |                               | 4                          |
| Before Scanning                   |                               | 4                          |
| Calibration                       |                               | 4                          |
| Cleaning                          |                               | 4                          |
| AmbirScan Overview                |                               | 5                          |
| Scan Interface                    |                               | 5                          |
| Auto Scan and Continuous Scan Bel | naviors                       | 6                          |
| Show Preview                      |                               | 8                          |
| Switch View                       |                               | 8                          |
| Preview Window Menu Options.      |                               | 8                          |
| Scan Profiles                     |                               |                            |
| Adding or Deleting Profiles       |                               |                            |
| Editing Profiles                  |                               |                            |
| AmbirScan Business Card           |                               |                            |
| Scan to Outlook                   |                               |                            |
| Viewing Contacts in Outlook       |                               |                            |
| Scanning to Shared Folder in Out  | look                          |                            |
| Exporting to CSV File             |                               |                            |
| Tagging                           |                               |                            |
| Search                            |                               |                            |
| My Scans                          |                               |                            |
| Viewing                           |                               |                            |
| Deleting                          |                               | 15                         |
| Renaming                          |                               |                            |
| Add/Edit/Delete Tags              |                               | 15                         |
| Cloud                             |                               |                            |
| Settings Menu                     |                               |                            |
| Settings Functions                |                               |                            |
| Advanced Settings                 |                               | 20                         |
| Advanced Settings Functions       |                               | 21                         |
| UG-AS-6.2                         | © 2019 Ambir Technology, Inc. | Page <b>2</b> of <b>22</b> |

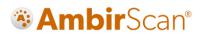

| nical Support22 |
|-----------------|
|-----------------|

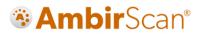

### Welcome

Thank you for your purchase of an Ambir Technology scanner. AmbirScan is designed as a convenient way to scan documents and manage your scanned files, including scanning business cards to Outlook, and uploading and saving scans to cloud storage services. This User Guide is an easy-to-use reference for all the features and functionality of the AmbirScan software.

### **Installing Your Scanner**

IMPORTANT: Users must have full administrative rights to install the drivers and software. If you are unsure of your user and/or installation privileges, please contact your local IT support. Ambir Technology Support cannot change or edit your permission levels.

Before you can scan, you must install the appropriate driver. Please visit our <u>Drivers</u> page for easy installation.

### Installing AmbirScan

Our AmbirScan software is an easy to use application for users who are not using third party software to integrate with their scanner.

A Before installing the software, be sure that your scanner driver is installed. To install your driver, please visit the <u>Drivers page</u> on www.ambir.com.

To install AmbirScan, follow the below steps:

- 1. Install AmbirScan software and follow the on screen installation prompts.
- 2. Upon final installation, the AmbirScan icon will be installed on your desktop.
- 3. **Double-click** the AmbirScan icon to open the software.

### Before Scanning

The following models require calibration prior to scanning:

- PS667
- DS687
- PS600
- DS490

#### Calibration

*All -AS model scanners require initial calibration*. The -IX series scanners are factory calibrated, so initial calibration is not required. For information on calibrating your scanner, please visit our <u>FAQ page</u>.

### Cleaning

If you notice a deterioration in scanning quality over time, you may need to clean your scanner in addition to calibration. For instructions on how to clean your scanner, please visit our <u>FAQ page</u>.

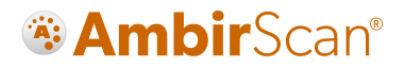

### AmbirScan Overview

AmbirScan contains several adjustable settings which can be tailored to best suit your requirements. The sections below explain each setting and their locations and functions within the program.

#### Scan Interface

| *                                                                         | AmbirScan <sup>®</sup>                                                                                                    |  |
|---------------------------------------------------------------------------|----------------------------------------------------------------------------------------------------|--|
| Scan                                                                      | 🕑 Scan                                                                                                    |  |
| <ul> <li>Search</li> <li>My Scans</li> <li>Cloud</li> </ul>               | 1 2<br>Scan Auto Scan                                                                                                    |  |
| <ul> <li>Settings</li> <li>Advanced<br/>Settings</li> <li>Help</li> </ul> | File Name :<br>Scan Joint Scan Scan Profile :<br>Color F1 Joint Color F1 Joint Color |  |
|                                                                           | Expand to Preview                                                                                                    |  |
| Online                                                                    |                                                                                                    |  |

- 1. **Scan:** This button allows for manual scanning if Auto Scan is turned off. *Note: The side Menu bar will display the current selection in orange.*
- 2. **Auto Scan:** Default setting. When Auto Scan is on, any card or document inserted into the scanner will automatically begin scanning. Note the button will appear gray with the II symbol. For more information on Auto Scan, see the <u>Auto Scan and Continuous Behaviors section</u>.
- 3. **File Name:** This is where you enter the name you want for the item you're scanning. The default file name is Scan. To change, simply delete the name and type your desired file name.
- 4. **Scan Profile:** There are 4 default scanning profiles. The default active profile is Color. The function buttons to the right of the profile name tell you which function key they are associated to. See below:
  - Color = F1 (scans all cards/documents in 300 DPI color, duplex.)
  - Grayscale = F2 (scans all cards/documents in 300 DPI grayscale, duplex.)
  - B&W = F3 (scans all cards/documents in 300 DPI black and white, duplex.)
  - Business Cards = F4 (scans all cards/documents in 300 DPI color, simplex.)
- 5. **Expand to Preview:** After your scan is completed and saved, you may expand the preview window to view your image.

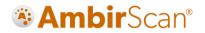

### Auto Scan and Continuous Scan Behaviors

The table below illustrates how AmbirScan software will behave with certain features enabled or disabled.

| Feature Name                 | Feature<br>Enabled<br>(Y/N) | Behavior                                                                                                    | Best Use                                                                                                    |
|------------------------------|-----------------------------|----------------------------------------------------------------------------------------------------|----------------------------------------------------------------------------------------------------|
| Auto Scan<br>Continuous Scan | Y                           | <ul> <li>Automatically scans documents<br/>when inserted. Multi-page scanning<br/>available. Add pages to scan until<br/>complete.</li> <li>File automatically saves to the<br/>designated save path chosen in<br/>Settings.</li> <li>File Created message displays above<br/>the Show Preview button. Scan is<br/>automatically saved.</li> <li>Prompt to add Tag to a file for sPDF,<br/>Word, and Excel files4. You may<br/>enter a Tag or cancel to bypass.</li> <li>Preview/Switch Mode window does<br/>not have thumbnail view and you<br/>will only see the first page scanned<br/>in your document in the window.</li> <li>No editing options available in<br/>Preview window.</li> </ul> | <ul> <li>Scanning multi-pages.</li> <li>No manipulation of images needed.</li> <li>Automatically save scans when completed.</li> <li>Using Tags to organize scans.</li> </ul>                             |
| Auto Scan<br>Continuous Scan | Y                           | <ul> <li>Automatically scans documents<br/>when inserted. Multi-page scanning<br/>available. Add pages to scan until<br/>complete.</li> <li>File must be <b>manually</b> saved using<br/>the Preview or Switch View window<br/>to complete.</li> <li>Use <b>Save</b> to save to the pre-selected<br/>save path in <b>Settings</b> or <b>Save As</b> to<br/>save to a different location.</li> </ul>                                                                                                    | <ul> <li>Multi-page scanning.</li> <li>Need to edit<br/>documents<br/>contrast/color/rotation.</li> <li>Manually save to<br/>another file location.</li> <li>Using Tags to organize<br/>scans.</li> </ul> |

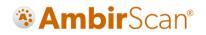

| Feature Name                 | Feature<br>Enabled<br>(Y/N) | Behavior                                                                                                    | Best Use                                                                                                    |
|------------------------------|-----------------------------|----------------------------------------------------------------------------------------------------|----------------------------------------------------------------------------------------------------|
| Auto Scan<br>Continuous Scan | Y                           | <ul> <li>Multi-page scanning available. Add pages to scan until complete.</li> <li>Prompt to continue scanning or finish after scanning (approximately 8-10 seconds after last scanned page).</li> <li>If Finish is selected, file is automatically saved to save path in Settings.</li> <li>Thumbnail view not available in Show Preview/Switch Mode.</li> <li>Prompt to add <b>Tag</b> to a file. You may enter a Tag or cancel to bypass.</li> </ul>     | <ul> <li>Multi-page scanning<br/>available.</li> <li>Manually save to<br/>another file location.</li> <li>Using Tags to organize<br/>scans.</li> </ul> |
|                              |                             |                                                                                                    |                                                                                                    |
| Auto Scan<br>Continuous Scan | N<br>N                      | <ul> <li>Multi-page scanning available. Add pages to scan until complete.</li> <li>Must view document in the Show Preview or Switch View window to complete the scan.</li> <li>File must be manually saved using the Preview or Switch View window to complete.</li> <li>Prompt to add Tag to a file. You may enter a Tag or cancel to bypass.</li> <li>Thumbnails of scanned images available in Preview/Switch Mode windows and can be edited.</li> </ul> | <ul> <li>Manually scan and save documents.</li> <li>Manually save to another file location.</li> <li>Using Tags to organize scans.</li> </ul>          |
|                              |                             | • Prompt to add <b>Tag</b> to a file. You may enter a Tag or cancel to bypass.                                                                                                    |                                                                                                    |

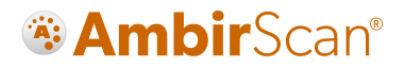

#### Show Preview

The **Show Preview** window can be expanded to view a document scanned. Clicking this option will expand a window that displays your scanned image.

• Only sPDF, JPEG and TIFF files can be previewed. The scanned image may display very small in the window. Use the **Zoom In** feature to enlarge the image in the window or use **Switch View** to open a new window and adjust sizing.

#### Switch View

Located to the right of the **Show Preview** button, this will open a new window to display your scanned document for review, editing, and other functionalities.

#### Preview Window Menu Options

Below is a screenshot with descriptions of the various functionalities in the Preview and/or Switch Mode view.

#### Note: These options are only available when the Continuous Scan setting is off.

|          | Close Preview    | Switch View                                     |  |
|----------|------------------|-------------------------------------------------|--|
|          | ∽Q€.9€iii :      | <u></u>                                         |  |
| lcon     | Name             | Function                                        |  |
|          | Select All       | Select all thumbnails in the Preview window.    |  |
|          | Delete Page      | Delete a selected page from the Preview window. |  |
|          | Delete All Pages | Delete all pages in the Preview window.         |  |
| <u> </u> | Undo             | Undo changes made to your scan.                 |  |
| Q        | Zoom Out         | Zoom out view.                                  |  |
| <b>A</b> | Zoom In          | Zoom in view.                                   |  |
| Ð        | Rotate           | Rotate the page in the viewer.                  |  |

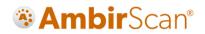

| lcon  | Name                | Function                                      |
|-------|---------------------|-----------------------------------------------|
|       | Brightness/Contrast | Adjust the brightness and contrast of a       |
|       |                     | scan.                                         |
|       | Equalize            | Automatic algorithm to adjust and             |
| THT   |                     | equalize the contrast of an image.            |
|       |                     | Recommended for text only.                    |
| 1     | Save                | Save scanned image. A new window will         |
| - Ali |                     | display showing the file save location.       |
|       |                     | The default location is                       |
|       |                     | C:\Users\Public\Documents\AmbirScan           |
| 40    | Save As             | Save a scanned image. You may change          |
| φ.    |                     | the file name and save location in the        |
|       |                     | new window that opens.                        |
| box   | Box                 | Saves images to Box.                          |
|       |                     | Please note you must have a Box account       |
|       |                     | to use this function.                         |
|       | Google Drive        | Saves images to Google Drive.                 |
|       |                     |                                               |
|       |                     | Please note you must have a Google            |
|       |                     | Drive account to use this function.           |
|       | Evernote            | Saves images to Evernote.                     |
| 5     |                     |                                               |
|       |                     | Please note you must have an Evernote         |
|       |                     | account to use this function.                 |
| **    | Dropbox             | Saves images to Dropbox.                      |
|       |                     | Please note you must have a Dropbox           |
|       |                     | account to use this function.                 |
|       | Email               | Allows you to email images using              |
|       |                     | Outlook. <i>Note: You must have Microsoft</i> |
|       |                     | Outlook installed to use this function.       |
|       | ShareFile           | Saves images to ShareFile.                    |
| 8     |                     |                                               |
|       |                     | Please note you must have a ShareFile         |
|       |                     | account to use this function.                 |

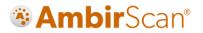

### Scan Profiles

AmbirScan software comes with 4 default scanning profiles identified as the most commonly used. While they are default settings, they can be edited, renamed, and/or removed based on personal preference.

Hotkeys are shortcuts to access the profiles. AmbirScan has 4 default profile hot key settings:

- F1 Color
- F2 Grayscale
- F3 Black and White
- F4 Business Card

#### Adding or Deleting Profiles

Users can add and delete profiles based on their preferences. To do this, navigate to the <u>Settings tab</u>. To delete a profile, select it in the Scan Profile drop down. Then click the "-" button under the Scan Profile drop down. A window will appear confirming your choice.

To add a profile, click the "+" key under the Scan Profile drop down. Type the name of the profile in the pop up window and click OK. The new profile will be created with the settings shown on the screen. To update the settings, see the Editing Profiles section below. Click **Save** when completed.

#### **Editing Profiles**

Profiles can be edited to user preferences. To edit, simply make your desired changes with the correct profile selected and click **Save** when finished.

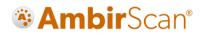

### AmbirScan Business Card

Users who have not purchased an Ambir scanner with AmbirScan Business Card will be able to access 10 free trial scans with the business card scanning functionality. Otherwise, only users who purchased AmbirScan Business Card will be able to utilize the software's Business Card Profile. This profile allows users to scan business cards and will extract pertinent data from the card using Optical Character Recognition (OCR). The data on the card is read and can be exported to Outlook to create a contact or exported to a CSV file for easy reference.

#### Scan to Outlook

Scanning contacts into Outlook is simple and quick. Follow the steps below to complete:

- 1. Select Business Card Profile F4 in AmbirScan.
- 2. **Insert** the card into the scanner. The scanner will pull the card through automatically (*Auto Scan must be turned on.*)
- 3. After a few seconds, you may see a message of how many scans are left in Trial mode. Click OK.
- 4. A separate window will populate displaying the card image and information taken from the card.a. Verify all information in the window. Incorrect data can be adjusted manually.
- 5. Click OK
- 6. A Windows notification in your system tray will alert you the contact has been created.

| Scan                | 🕞 Scan        |                                                |                                           |                         |            |
|---------------------|---------------|------------------------------------------------|-------------------------------------------|-------------------------|------------|
| Search              |               | _                                              |                                           |                         |            |
| My Scans            |               |                                                |                                           |                         |            |
| Cloud               |               | Scan Auto Scan                                 |                                           |                         |            |
| Settings            |               | P1                                             |                                           |                         |            |
| Advance<br>Settings | Business Card |                                                |                                           |                         | ×          |
| Help                | Name          | John Smith                                     |                                           |                         |            |
|                     | Title         | Business Development                           |                                           |                         |            |
|                     | Company       | BC                                             |                                           |                         |            |
| Online Indexing (   | Address       | 123 State Street<br>Chicago, Illinois<br>60647 | John Sm<br>Business Deve<br>jsmith@bc.com | elopment<br>m           | C          |
|                     | Email         | jsmith@bc.com                                  | 1.333.555.6677                            |                         |            |
|                     | Office Phone  | 1.333.555.6677                                 |                                           |                         |            |
|                     | Cell Phone    |                                                | 123 State Street                          | Chicago. Illinois 60647 | www.bc.com |
|                     | Fax           |                                                |                                           |                         |            |
|                     | URL           | www.bc.com                                     |                                           |                         |            |
|                     | Additional    |                                                |                                           |                         |            |
|                     |               |                                                |                                           | ОК                      | Cancel     |

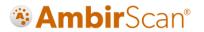

#### Viewing Contacts in Outlook

To view your contact information, open Outlook and navigate to your **Contacts.** Use the Search menu for quick find or scroll through your contact list.

Scanned contacts will have the contact information displayed as well as an image of the business card.

#### Scanning to Shared Folder in Outlook

To share contacts scanned with AmbirScan Business Card, create a shared folder in Outlook. Navigate to the <u>Advanced Settings tab</u> and click on the three dots icon next to Create Outlook Contact. In the Select Folder window pop up, select the shared contacts folder you wish to send contacts to.

#### **Exporting to CSV File**

You can also save your business contacts to a CSV file, either as a backup or to import into another system like SalesForce. This setting is on by default and will export a Contacts file to C:\Users\Public\Documents\AmbirScan by default.

### Tagging

Tagging your scans allows for quick and easy organization using words or terms which are applicable to how you wish to locate your files. This feature is on by default and can be used for sPDF, Word, and Excel file types. After completing a scan, a new pop-up window will display after the scan is saved as a file asking you to enter a tag.

For example, if you are scanning multiple documents which are all invoices, using *Invoice* as a tag will locate all documents with that tagged term in the Search feature.

| *                    | <b>Ambir</b> Scan <sup>®</sup>                                               |    |
|----------------------|------------------------------------------------------------------------------|----|
| Scan                 | 🕑 Scan                                                                       |    |
| Search               |                                                                              |    |
| My Scans             | Tagging Please enter tag for file.                                           |    |
| Settings             | OK Cancel                                                                    |    |
| Advanced<br>Settings | Scan Profile :                                                               |    |
| 🔘 Help               | Color F1 ~                                                                   |    |
|                      | Expand to Preview                                                            |    |
| Online Indexing **   | File Created : C:\Users\Public\Documents\AmbirScan\Scan06-26-2019 08 59 13.P | DF |

After your scan, you will be prompted to enter a tag. See the screenshot below:

Enter the tag you wish to use and click **OK**. To add multiple tags to a file, separate each with a comma (example: Invoice, Test).

If you want to bypass tagging a file, click Cancel.

Tagging settings are located in the <u>Advanced Settings</u> section for the software. Tagging is set to **ON** as a default setting.

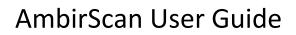

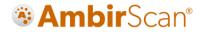

### Search

AmbirScan allows users to search for words, keywords, and tags that are used within their scans. To locate a scan via keyword, simply type the word in the search box and click Search. Use commas to separate multiple keyword searches.

Located keywords will be highlighted in yellow. The file path name will be displayed under the scanned file name.

| *                    | <b>Ambir</b> Scan <sup>®</sup>                                                                       |                                         |
|----------------------|----------------------------------------------------------------------------------------------------|-----------------------------------------|
| Scan                 | (C) Search                                                                                           |                                         |
| Q Search             | invoice                                                                                              | Search≻                                 |
| My Scans             | Type File Name Scan 10-23-2018 08 57 54.PDF C:\Users\Public \Documents \Scan 10-23-2018 08 57 54.PDF | File Date v<br>10/23/2018<br>7:58:01 AM |
| Cloud                | Tag : invoice                                                                                        |                                         |
| Settings             |                                                                                                    |                                         |
| Advanced<br>Settings |                                                                                                    |                                         |
| 🔘 Help               |                                                                                                    |                                         |
|                      |                                                                                                    |                                         |
|                      |                                                                                                    |                                         |
| Online               |                                                                                                    |                                         |

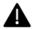

**A** Search does **not** search for terms used in file names, only text within the media scanned.

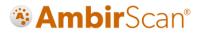

#### My Scans

The My Scans section of AmbirScan displays a list of all saved scans completed with AmbirScan.

There are 3 ways to view the scans: Thumbnail, List, and Detailed List view. The default setting is Detailed List, but this can be changed at any time.

The screenshot below is Detailed List view:

| <b>^</b>             | AmbirScan®                  |            |                 | Ambi                   |
|----------------------|-----------------------------|------------|-----------------|------------------------|
| 🕑 Scan               | My Scans                    |            |                 |                        |
| Search               | Name                        | Date       | Size<br>(In Kb) | Тад                    |
| My Scans             | Scan06-17-2019 09 50 50.JPG | 06/17/2019 | 208             |                        |
|                      | Scan06-17-2019 09 14 42.JPG | 06/17/2019 | 166             |                        |
| Cloud                | Scan06-17-2019 08 57 38.JPG | 06/17/2019 | 165             | Title natural skin car |
| Settings             |                             |            |                 |                        |
| Advanced<br>Settings |                             |            |                 |                        |
| 🔘 Help               |                             |            |                 |                        |
|                      |                             |            |                 |                        |
|                      |                             |            |                 |                        |
| line                 |                             |            |                 |                        |
|                      |                             |            |                 |                        |

#### Viewing

To view a scan in the list, simply double click on the scan.

#### Deleting

To delete a scan, right click on the item and select Delete.

#### Renaming

You can also rename the scan via the My Scans view. Right click on the scan and select Rename.

#### Add/Edit/Delete Tags

If you want to add, edit, or delete a tag, simply double click in Tag field and enter your tag information. For more details on how tagging works, see the <u>Tagging section</u> of this guide.

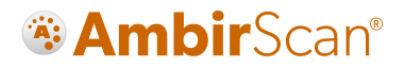

### Cloud

AmbirScan allows users to conveniently save scans to several popular cloud services. Simply drag and drop your file(s) into the appropriate cloud service. *Note: The files shown in the Cloud tab are also saved locally to the computer via the saved file path selected in Settings.* 

The Your Scans column will display the files in the Save Path folder specified on the Settings menu.

- To add a file to your cloud service, simply drag and drop the file from the **Your Scans** column on to the cloud location.
- To select multiple files, hold the **Ctrl** button and select the files, then drag to the cloud location.

The screenshot below displays the integrated cloud services available:

| <b>^</b>             | <b>Ambir</b> Scan <sup>®</sup>                                 |      |
|----------------------|----------------------------------------------------------------|------|
| Scan                 | Cloud                                                          |      |
| Search               | Your Scans Your Cloud                                          |      |
| My Scans             | Scan06-17-2019 208 Kb 6/17/2019<br>2:50 PM                     |      |
| Cloud                | Scan06-17-2019<br>09 14 42.JPG 166 Кb 6/17/2019<br>2:14 PM     |      |
| Settings             | Scan06-17-2019 165 Кь 6/17/2019<br>08 57 38.JPG 165 Кь 1:57 РМ | ox 🛞 |
| Advanced<br>Settings |                                                                |      |
| 🔘 Help               |                                                                |      |
|                      | Select file(s) and drag to your desired Cloud                  |      |
| Online               |                                                                |      |

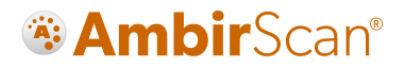

### Settings Menu

The Settings menu is where users can make advanced adjustments to fit their needs. The below screenshot displays the default settings for options and functions.

| <b>^</b>   | Ambir                                                                  | 'Scan®                              | Ambir         |
|------------|------------------------------------------------------------------------|-------------------------------------|---------------|
| Scan       | Settings                                                               |                                     |               |
| (Q) Search | Show TWAIN interface                                                   | Select Scanner :                    |               |
| 0          | Continuous Scan                                                        | nScan 700gt                         | ~             |
| My Scans   | Auto Crop                                                              | Select a Save Path :                |               |
| in y scans | Start in Auto Scan Mode                                                | C:\Users\Public\Documents\AmbirScan | ~             |
|            | Deskew                                                                 | File Format : Scan Size :           | Scan Type :   |
| Cloud      | Blank Page Removal                                                     | Searchable PDF 🗸 🛛 Auto 🗸 🗸         | Color ~       |
| -          | Auto Rotate                                                            | DPI: Scan Mode:                     |               |
| Settings   | <ul> <li>Hide on Start-Up</li> <li>Open File After Scanning</li> </ul> | 300 V Simplex V                     |               |
| Advanced   | File Naming : 🔿 None 💿 Date 🔿 Numeric                                  | Scan Profile : Color F1             | ~             |
| Settings   | Reset To Defaults                                                      | + - Save                            | Use F Hotkeys |
| 🔘 Help     | Calibration                                                            | Cleaning                            | )             |
|            |                                                                        |                                     |               |
|            |                                                                        |                                     |               |
| nline      |                                                                        |                                     |               |

See the table on the following pages for detailed information on these settings.

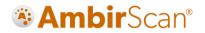

#### Settings Functions

| Name                     | Default (On/Off) | Description                                                                                                    |
|--------------------------|------------------|----------------------------------------------------------------------------------------------------|
| Show TWAIN interface     | Off              | Select this option to view more<br>advanced TWAIN settings. You will see<br>these additional settings once <b>Scan</b> is<br>pressed                                                                                                    |
| Continuous Scan          | On               | When turned on, you may add pages<br>to the scanner to create multi-page<br>documents. When using this function<br>with Auto Scan ON the AmbirScan<br>software assumes you are scanning<br>multiple pages and will wait up to 8<br>seconds before "completing" a scan<br>job and creating a file. When using this<br>function with Auto Scan OFF you will<br>be asked if you have additional pages<br>to scan before the AmbirScan software<br>"completes" a scan job and creates a<br>file. |
| Continuous Scan          | On               | When turned off, scanned images are<br>available for editing in the Preview<br>window. Users can adjust brightness<br>and/or contrast and rotation before<br>saving. Each scanned item/page is<br>available in the Preview window to<br>manually select individual pages to be<br>saved.                                                                                                    |
| Auto Crop                | On               | When enabled, AmbirScan crops the<br>image around the scanned item,<br>eliminating empty space.                                                                                                    |
| Start in Auto Scan Mode  | On               | Allows users to insert card or<br>documents and scan without clicking<br>the Scan button. If deselected, users<br>must manually click Scan to scan cards<br>or documents.                                                                                                    |
| Deskew                   | On               | Corrects any sideways distortion of<br>images resulting from improper<br>scanning.                                                                                                    |
| Auto Rotate              | On               | Detects improper rotation of<br>documents and corrects. If turned off,<br>images will not be rotated and must be<br>manually adjusted.                                                                                                    |
| Hide on Start-Up         | Off              | When enabled, AmbirScan runs in<br>the system tray, rather than<br>displaying the user interface upon<br>startup.                                                                                                    |
| Open File After Scanning | Off              | When selected, the scan will open in the designated format.                                                                                                    |

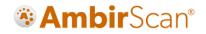

| Name                                  | Default (On/Off)     | Description                                  |
|---------------------------------------|----------------------|----------------------------------------------|
| File Naming                           | On – see description | Options for naming your files once           |
|                                       |                      | scans are completed.                         |
|                                       |                      | ·                                            |
|                                       |                      | <ul> <li>None: Each scan with the</li> </ul> |
|                                       |                      | same prefix will be over-                    |
|                                       |                      | written by the subsequent                    |
|                                       |                      | scan. Users must change the                  |
|                                       |                      | file name prefix if they wish to             |
|                                       |                      | preserve new scans.                          |
|                                       |                      | • Date (Default on): Adds a date             |
|                                       |                      | stamp after the file name you                |
|                                       |                      | choose.                                      |
|                                       |                      | Numeric: Adds sequential                     |
|                                       |                      | numbers after the file name.                 |
|                                       |                      | Note: sequential numbers are                 |
|                                       |                      | specific to the <b>prefix</b>                |
|                                       |                      | (examples: Scan1, Scan2,                     |
|                                       |                      | Scan3, Scan 4, etc. Test1,                   |
|                                       |                      | Test2, Test3, Test4, etc.)                   |
| Select Scanner                        | NA                   | Displays the scanner that is in use on       |
|                                       |                      | your PC. The scanner should be               |
|                                       |                      | automatically detected on startup.           |
|                                       |                      | <i>Note:</i> If the correct scanner is not   |
|                                       |                      | displayed, click the drop down and           |
|                                       |                      | select the appropriate scanner.              |
| Select a File Path                    | On*                  | The default folder location for saved        |
|                                       |                      | scans.                                       |
|                                       |                      | *Default location:                           |
|                                       |                      | C:\Users\Public\Documents\AmbirScan          |
| File Format                           | NA                   | Select between Searchable PDF (sPDF),        |
|                                       |                      | Word, Excel, PDF, and TIFF.                  |
| Scan Size                             | On – Auto            | Default setting is Auto. Other options       |
|                                       |                      | available depending on your needs.           |
| Scan Type                             | On – Color           | Color, Grayscale and Black & White           |
|                                       |                      | scanning.                                    |
| DPI (dots per inch)                   | On                   | Default is 300. Note that decreasing or      |
| · · · · · · · · · · · · · · · · · · · | -                    | increasing the DPI of an image may           |
|                                       |                      | lead to image quality deterioration          |
|                                       |                      | and/or effect speed of scanning.             |
| Scan Mode                             | See Description      | If a single-sided scanner is in use, this    |
|                                       |                      | field will display 'Simplex' and will be     |
|                                       |                      | greyed out.                                  |
|                                       |                      | For double-sided (duplex) scanners,          |
|                                       |                      | the drop-down menu will allow for            |
|                                       |                      | either Simplex or Duplex scans.              |
| Scan Profile                          | On – Color F1        | Displays the current profile selected        |
|                                       |                      | for scanning. The default profile for        |
|                                       |                      | scanning on installation is Color F1.        |
|                                       | 1                    |                                              |

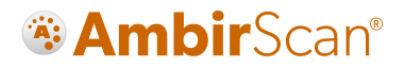

### Advanced Settings

The **Advanced Settings** screen houses several other settings for the AmbirScan software. Each of these settings shown are the defaults and may be changed at any time to cater to user preference. See details below for more information on each function.

| 1                    | Amb                                      | rScan <sup>®</sup> Ambir:                                    |
|----------------------|------------------------------------------|--------------------------------------------------------------|
| Scan                 | Advanced Settings                        |                                                              |
| Search               | Search Use Tagging<br>Indexed Folders    | Clear Scans on Save                                          |
| My Scan              | C:\Users\Public\Documents\AmbirScan<br>S | Remember Cloud Services Logi      Reset Cloud Credentials    |
| Cloud                |                                          | -                                                            |
| Wand                 | Use Keywords to Name Files               | Select Wand Scanner Path :                                   |
| Settings             | Statement +                              | (Default Path : <usb drive="">\DCIM\100MEDIA)</usb>          |
| Advanced<br>Settings | Policy                                   | Business Card Scanner Create Outlook Contact Export CSV File |
| 🗑 Help               |                                          | Register License De-Register License                         |

See the table on the following pages for detailed information on these settings.

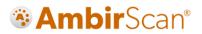

#### Advanced Settings Functions

| Name                             | Default (On/Off) | Description                                                                                                    |
|----------------------------------|------------------|----------------------------------------------------------------------------------------------------|
| Search                           | On               | Allows users to search for words in searchable<br>PDF, Word or Excel files saved in the Indexed<br>Folder locations specified. The default location<br>is C:\Users\Public\Documents\AmbirScan. This<br>folder may be changed by clicking the + button<br>and selecting a new folder for addition to the<br>list. As new folders are being indexed the<br>software will display an "Indexing" box in the<br>bottom right of the status bar with moving<br>circle as the files are scanned to be available for<br>future Search actions. To remove a folder from<br>indexing highlight the folder then click the –<br>button and then confirm the action to remove<br>the folder when prompted. |
| Use Tagging                      | On               | Tagging allows for quick searching and organization of saved media. For more information on using tags, click <u>here</u> .                                                                                                    |
| Use Keywords to Name Files       | Off              | Available when creating sPDF, Word, or Excel<br>files. If any of the keywords in this list are<br>included in the file, the keyword will be<br>included in the file name.                                                                                                    |
| Clear Scans on Save              | Off              | When Continuous Scan mode is turned off in<br>the <u>Settings tab</u> , scanned images are<br>automatically cleared from the preview after<br>the image is manually saved.                                                                                                    |
| Remember Cloud Services<br>Login | On               | Remembers all cloud service credentials. Turn off if you do not wish to have this information saved.                                                                                                    |
| Reset Cloud Credentials          | NA               | Removes any saved cloud credentials input.                                                                                                    |
| Business Card Scanner            | NA               | Users who have not purchased an Ambir<br>scanner with AmbirScan Business Card will be<br>able to access 10 free trial scans with the<br>business card scanning functionality.<br>Otherwise, only users who purchased<br>AmbirScan Business Card should utilize the<br>Business Card Scanner Advanced Settings.                                                                                                    |
| Create Outlook Contact           | On               | When users have selected <b>Business Card</b><br><b>Profile F4</b> , contacts will be automatically<br>created in AmbirScan and directly imported<br>into Outlook. See the <u>AmbirScan Business Card</u><br><u>section</u> for more information. To scan to a<br>specific private or shared folder in Outlook,<br>click on the three dots and select your desired<br>folder.                                                                                                    |
| Export CSV File                  | On               | Contacts are automatically exported to a CSV<br>file, either as a backup or to import into<br>another system like SalesForce. A single CSV file<br>is created in<br>C:\Users\Public\Documents\AmbirScan by<br>default or the folder selected as the save path<br>in the Settings tabs. Each time a card is<br>scanned, a new contact is added to the CSV file.                                                                                                    |

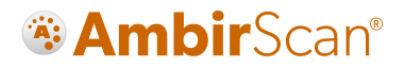

### Technical Support

For assistance with your Ambir product(s), please visit the AmbirScan <u>Support</u> page on our website. This site contains detailed information, along with helpful FAQs on your product.

Ambir Technical Support is available by phone and chat, Monday – Friday, 8 a.m. – 5 p.m. Central Time, excluding holidays. Phone: (630) 530 – 5400, option 3

Please have your scanner model and serial number available when contacting Support.